# **R.D.C. I .N.S**

#### **INSTRUCTION POUR LA SAISIE DES DONNEES DE LA PHASE 3 DE L'ENQUETE 1-2-3- SUR LA CONSOMMATION DES MENAGES**

#### **I. Instructions de saisie**

Les masques de saisie sont programmés avec le progiciel CSPro.

Les différentes phases de l'enquête vont être saisies distinctement et à des périodes différentes. Des masques de saisies ont été élaborés en tenant compte de cet aspect.

Phase 3.

Le lancement du programme de saisie de la phase 3 se fait en double-cliquant

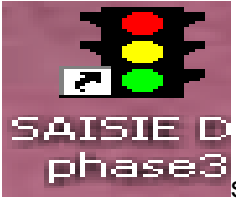

sur l'icône **[Saisie Phase3]** se trouvant sur votre bureau.

Le fichier de données doit présenter le code et le nom du Site dans lequel on saisi le questionnaire,

#### **Ouvrir** :

Operator ID : Il s'agit d'un code nécessaire au suivi des évènements pouvant se produire lors de la saisie. Mettez votre code agent, à 2 digits, qui vous a été attribué par l'équipe centrale d'encadrement.

Chaque personne intervenant sur l'enquête doit être identifiable (enquêteur, contrôleur, superviseur, saisisseur). A cet effet, l'équipe centrale d'encadrement devra affecter à chacun des intervenants un code agent.

Après avoir mis le code opérateur, cliquez sur **OK.**

Ensuite, choisir entre trois modes opératoires: add case, modify case et Verify.

Le mode "**add case**" est celui qu'il faut choisir pour un nouvel enregistrement. Si vous devez modifier un enregistrement préalablement saisi, vous devez passer en mode "**modify case**".

Le mode "**verify case**" est à utiliser dans le cas d'une double saisie pour la vérification de la saisie. Nous n'insistons pas ici sur ce dernier mode.

#### **Notes générales :**

L'agent de saisie tape tous les caractères qui sont marqués sur le questionnaire. Ainsi les sauts d'une variable à la suivante sont automatiques. Les sauts autorisés ou conditionnels sont programmés et laissent à blanc les variables ainsi sautées.

Pour les variables "blanches", vides, à laisser à blanc, il suffit d'appuyer sur la touche "Entrée" pour passer à la variable suivante.

#### **II. Début de la saisie et les modules**

**Module code d'identification** : Pour saisir un nouvel enregistrement, double-cliquez sur "**Add case**", la première partie du questionnaire intitulée "Code d'Identification". Il 's'agit de l'identification du ménage et d'informations générales.

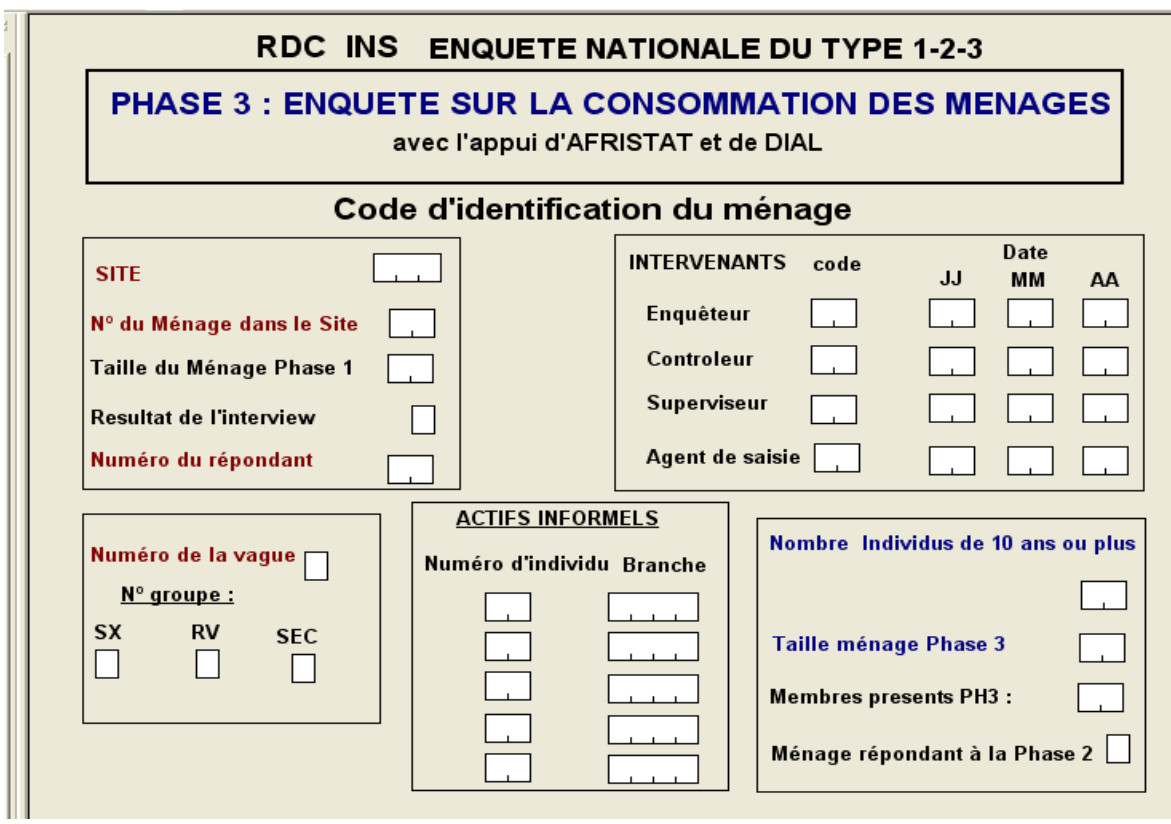

**Numéro de la vague :** Pour le questionnaire qui n'est pas complètement ni partiellement rempli il y aura un message qui demandera de vérifier le résultat de l'interview pour ensuite passer au questionnaire suivant. Reprendre ce questionnaire et corriger au besoin le résultat de l'interview.

#### **Module EL : Eligibilité**

Dès que le dernier digit de la dernière variable de la section précédente est saisi l'écran suivant apparaît pour la saisie du module "Eligibilité". Le curseur se positionne dans le pavé de la variable "EL1 – numéro d'ordre".

Ce module doit être saisi pour tous les membres du ménage âgés de 10 ans et plus. La barre d'état indique la quantième personne on est en train de saisir.

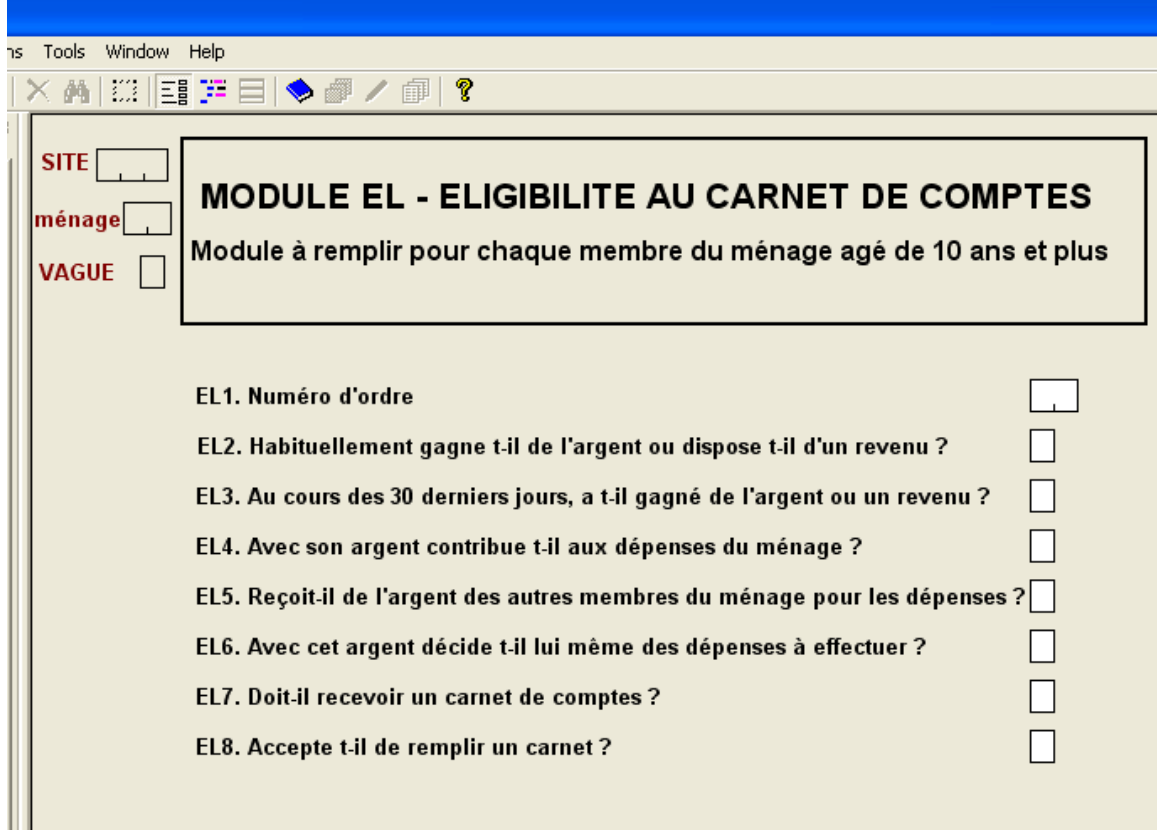

#### **Module 10 : Personnes présentes dans le ménage**

La saisie de ce module se présente sous forme de "roster". C'est une matrice où l'on saisit les informations pour tous les membres du ménage. On se déplace dans cet écran comme dans le reste du questionnaire à l'aide des flèches (pavé numérique) et de la touche Tab.

On saisit dans ce module le nombre total de jour de présence de chaque individu. On ne saisit pas les présences chaque jour.

Pour passer à l'individu suivant dans le "roster" utiliser la (touche /).

Pour sortir du "roster" et passer au module suivant utiliser (touche ctrl /).

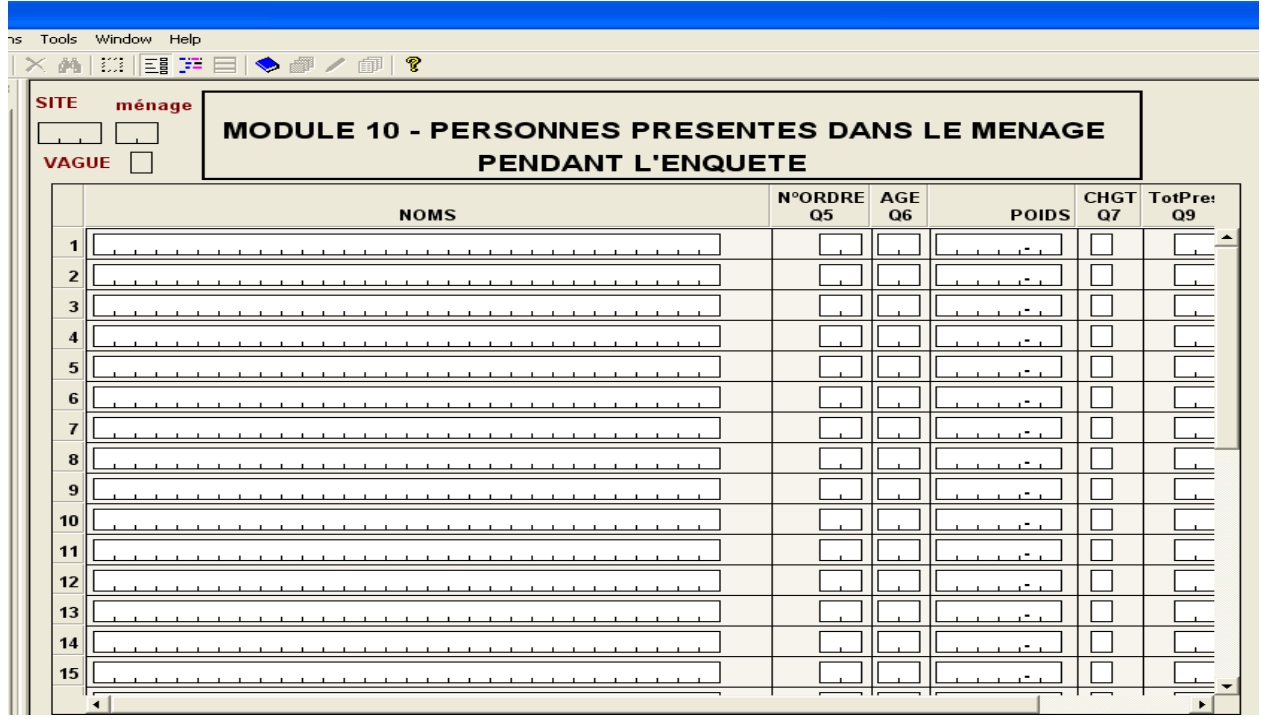

#### **Module AL à module 23 : dépenses par branches**

La saisie pour tous ces modules se présente de la même manière. Les informations sont saisies pour les dépenses faites au cours des *6 ou 12 derniers mois*. Pour ces modules aussi, on doit *vérifier les totaux*.

**Si ces totaux sont différents, l'opérateur de saisie doit calculer et saisir le vrai total.** Il peut s'agir d'une erreur de saisie, d'un oubli de saisie d'une ou plusieurs lignes ou d'une erreur de calcul de la part de l'enquêteur.

Pour passer à la dépense suivante dans le "roster" utiliser (touche /).

Pour sortir du "roster" et passer au module suivant utiliser (touche ctrl /).

Attention pour les roster vides :

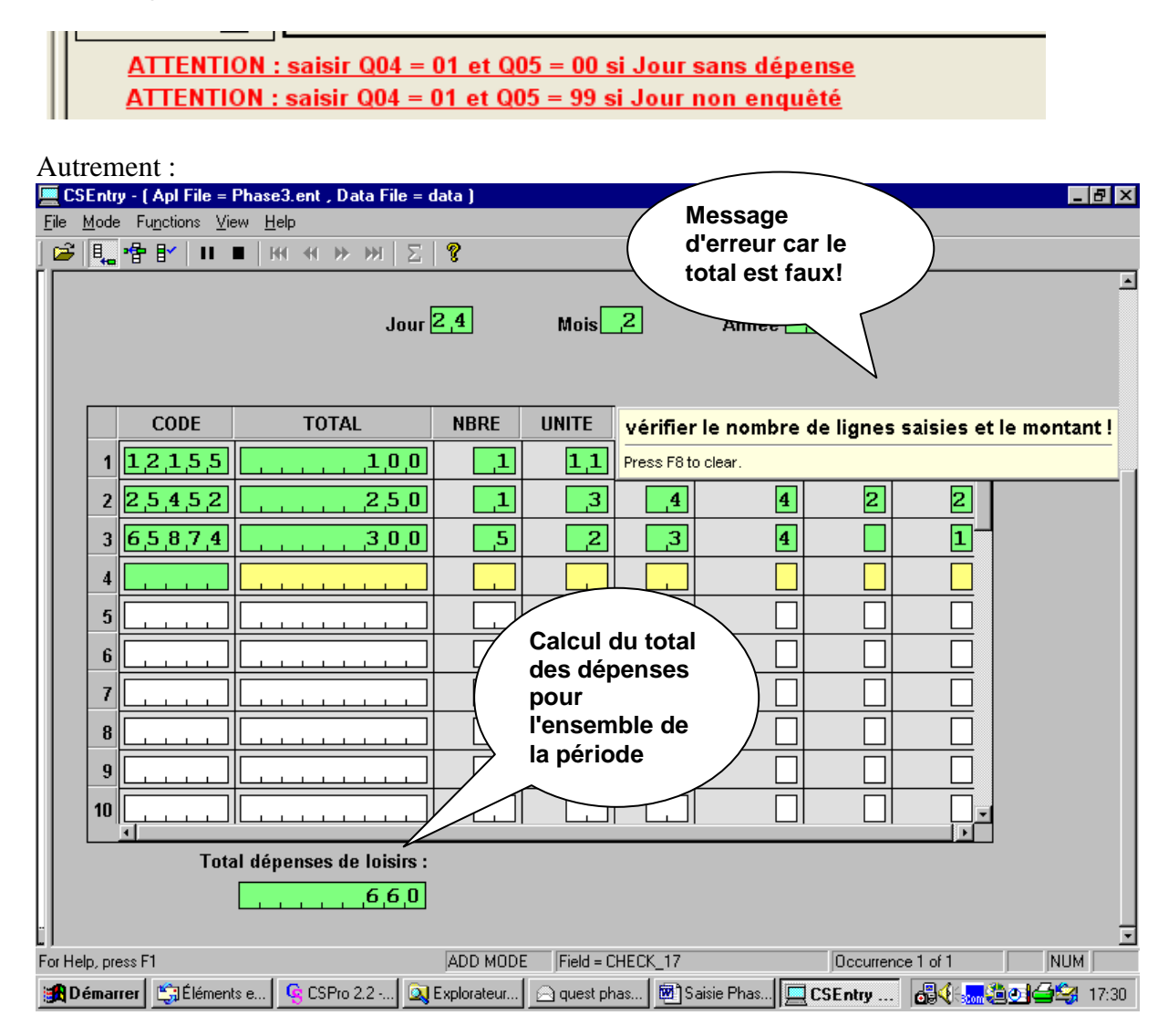

#### **Module 24 : transferts**

A la fin de la saisie des dépenses, on arrive au module 24 – transfert. Les informations pour ce module doivent être saisies pour tous les membres du ménage (6 au maximum). Ce module se présente sous forme de "roster".

Pour passer à l'individu suivant dans le "roster" utiliser (touche /).

Pour sortir du "roster" et passer au module suivant utiliser (touche ctrl /). Contrairement au questionnaire, Aucune vient avant les autres modalité de C5 et C6.

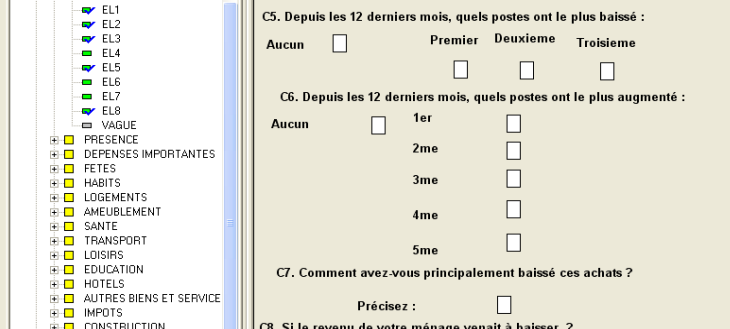

#### **Module 25 : compléments**

Ce module contient des informations supplémentaires sur les revenus du ménage. Ce formulaire concerne l'ensemble des membres du ménage.

Pour passer au module suivant utiliser le menu **Fonction** puis l'option **End Group** (touche  $ctrl$ ).

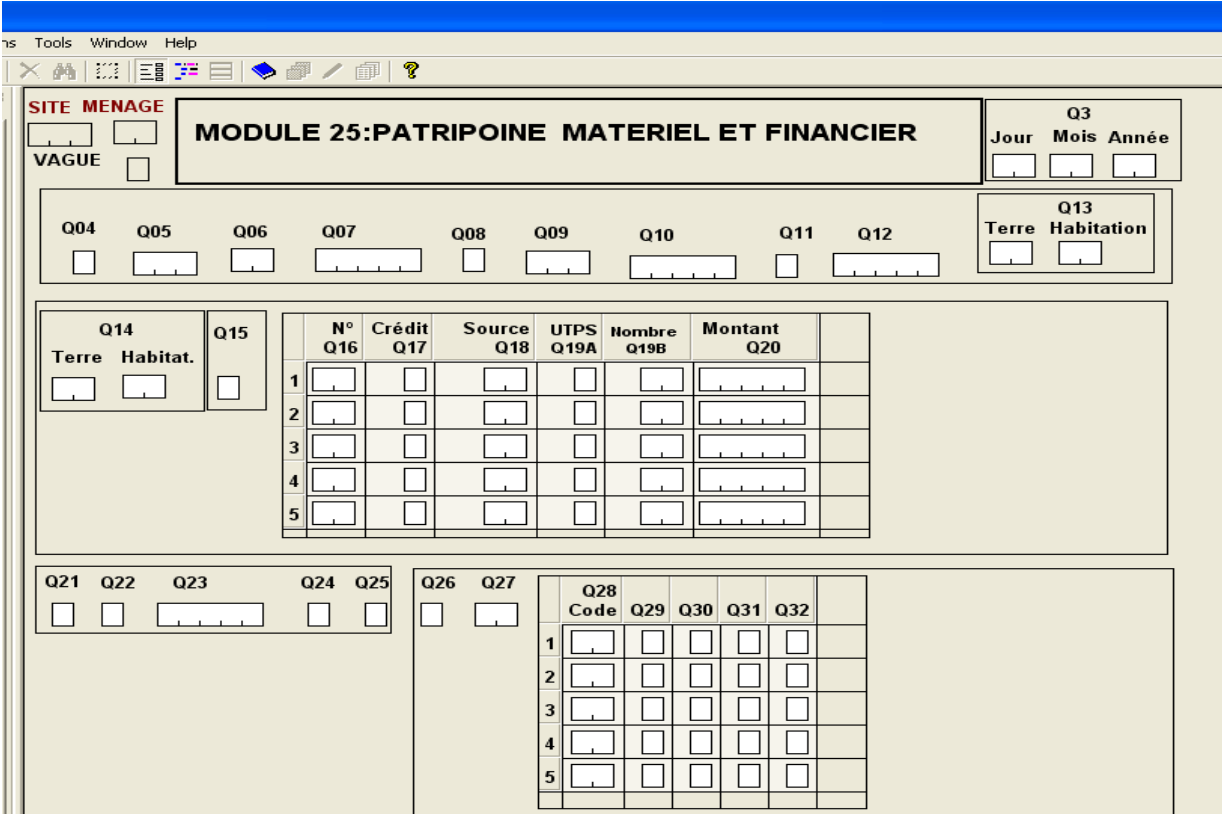

#### **Module 11 : dépenses quotidiennes**

On passe ensuite au module dépenses quotidiennes. Ce module doit être rempli **chaque jour** pour toutes les dépenses quotidiennes.

Ce module fonctionne de façon identique aux modules des dépenses saisis auparavant. En particulier on vérifie le total chaque jour. A noter que la date est générée automatiquement (à partir du second jour).

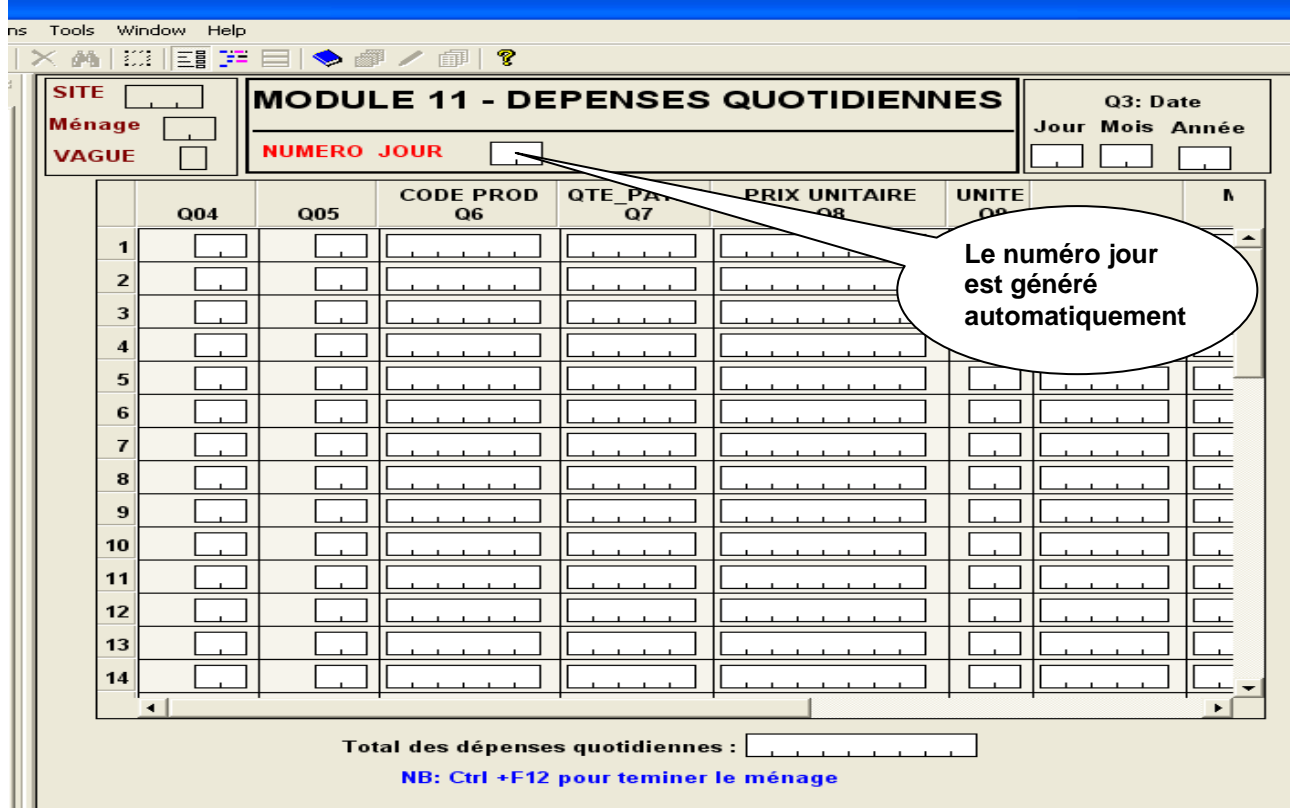

Pour passer à la dépense suivante au cours du même jour, utiliser (touche /).

Pour passer au jour suivant (touche Ctrl /).

Pour sortir du formulaire et passer à un autre ménage utiliser (touche Ctrl F12).

L'écran suivant apparaît. Répondre oui.

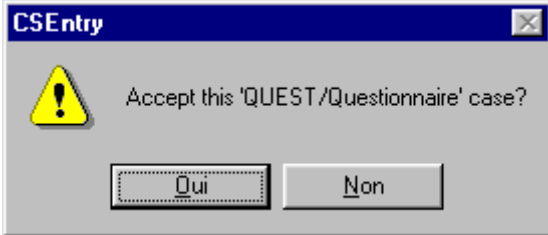

#### **Fin de la saisie et les modules**

Lorsque toutes les informations du questionnaire sont saisies, pour passer à un autre questionnaire, il faut :

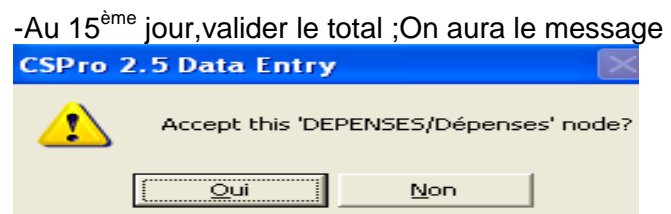

-répondre Non ;

-pointer le total ; ce total qui sera rempli de zéro éventuels à sa gauche.

- faire : (Ctrl f12)

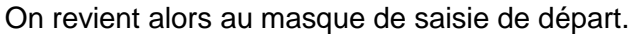

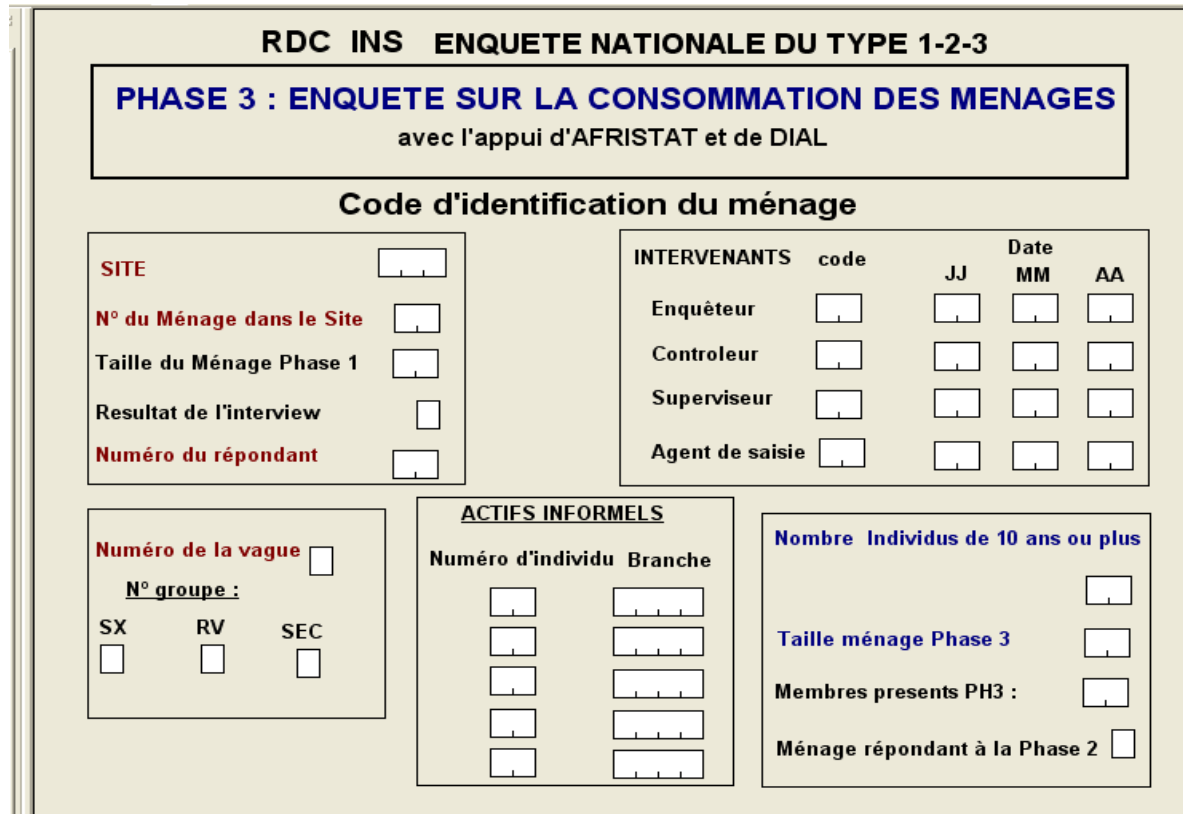

Pour arrêter la saisie, il suffit de :

- choisir "**File**" ;
- puis, choisir "**Exit**", l'écran suivant apparaît

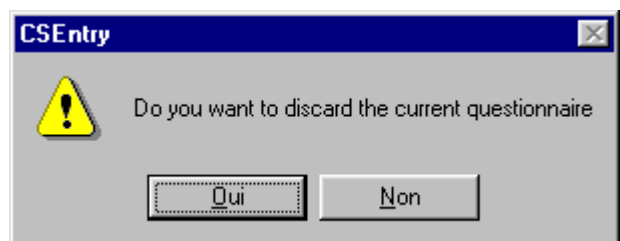

- répondre **OUI** pour arrêter la saisie.

Vous pouvez alors quitter CSPro. Pour cela,

- aller au menu "**File**" ;
- puis, choisissez "**Exit**".

#### **III. Assistance technique**

En cas de problèmes lors de l'utilisation du masque de saisie, veuillez contacter le chef d'équipe.

#### **IV. Sauvegarde partielle**

NB Pour réaliser une sauvegarde partielle :

Quitter le questionnaire soit par le bouton X soit par menu Fichier, Quitter Vous aurez le message

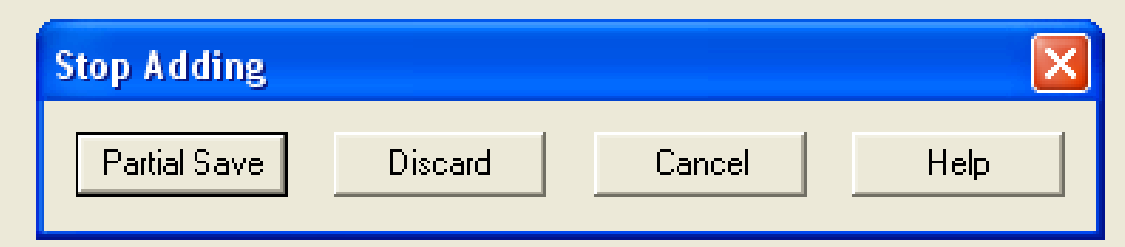

Cliquer sur Partial Save Vous aurez le message

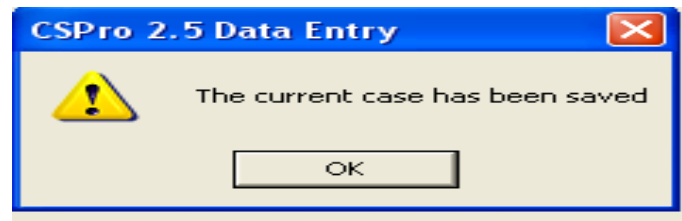

Cliquez sur Ok

Pour reprendre : double cliquer sur le ménage qui porte une marque rouge dans l'arborescence gauche

Ou sélectionner sur l'arborescence et valider

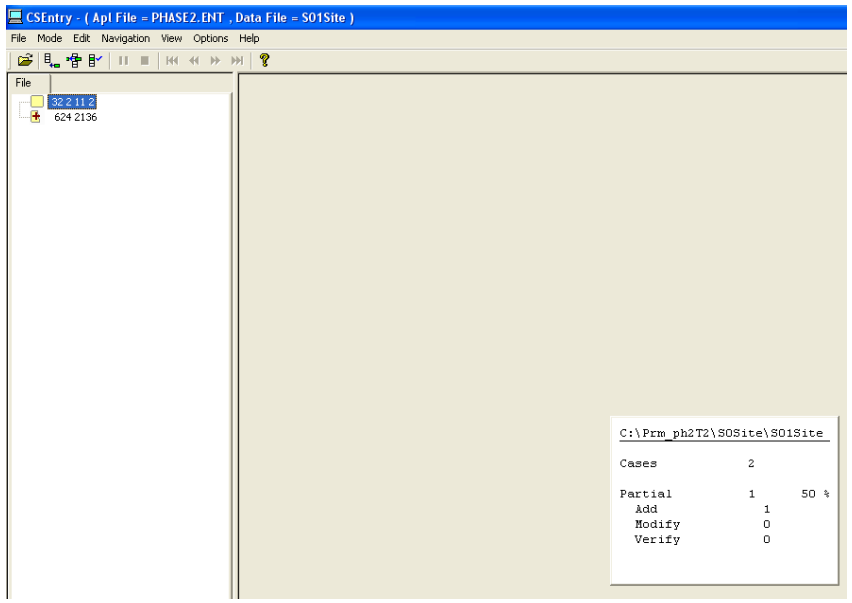

Vous aurez

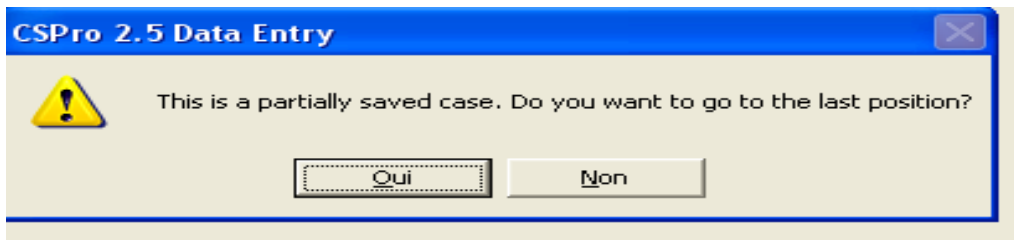

Cliquer sur OK

### **VI NOTE** :

## NOUS RECHERCHONS LA QUALITE DE LA SAISIE